## Create your Chukkerbook Account

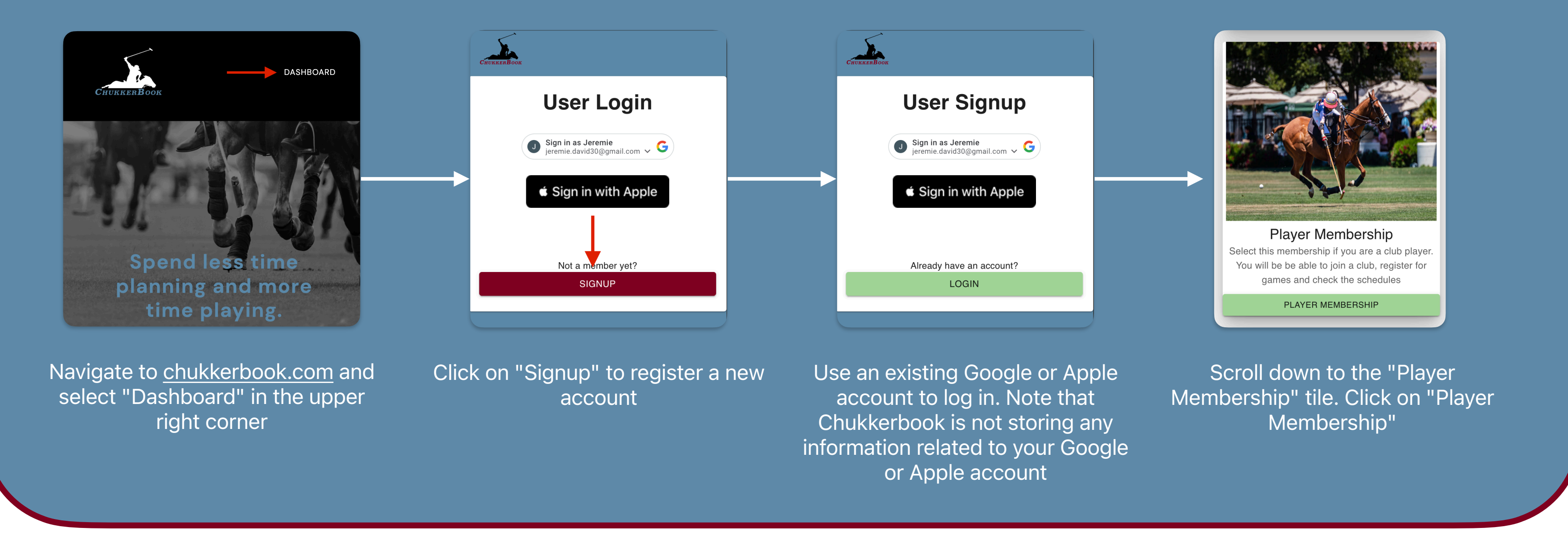

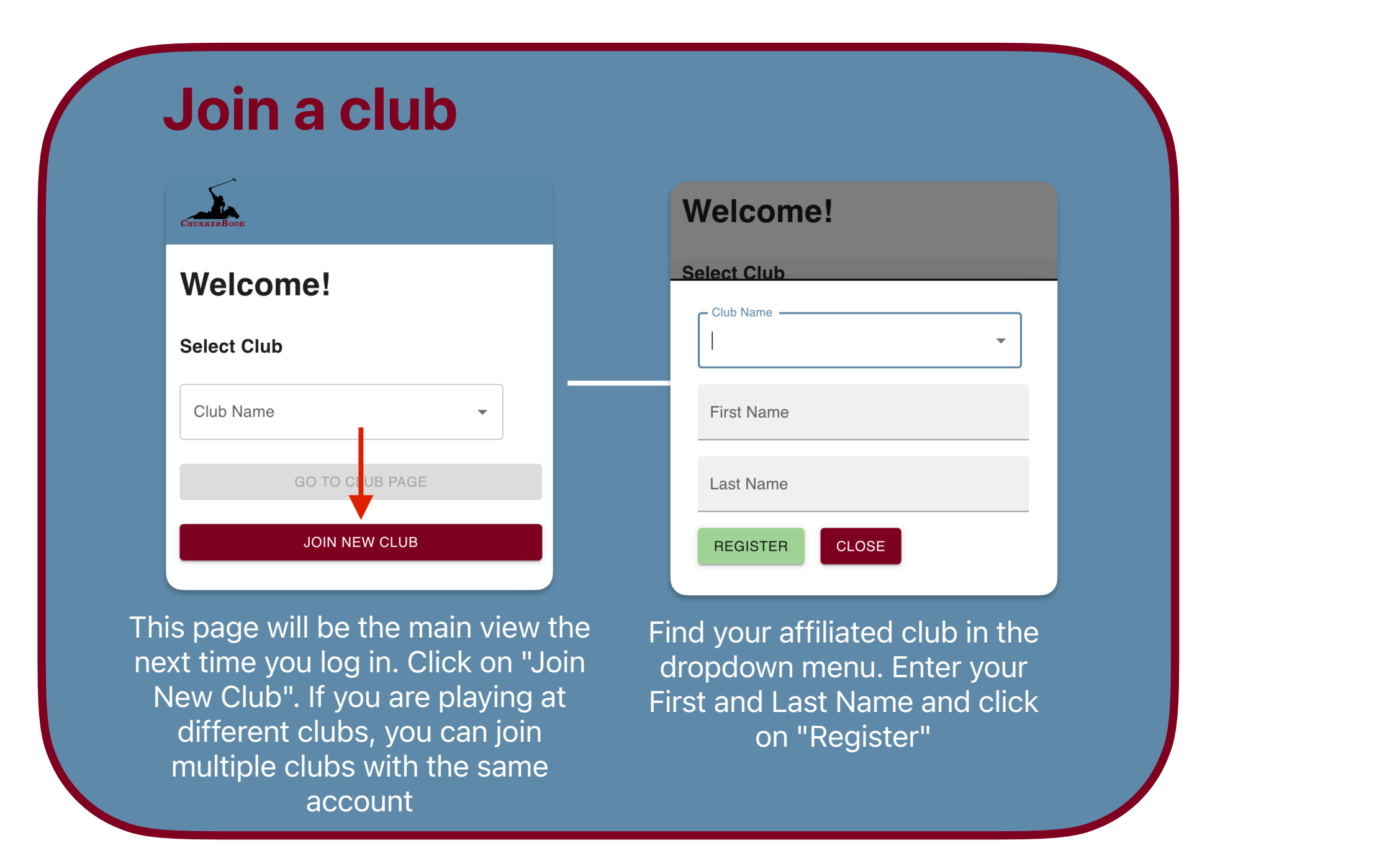

## Lesson Registration

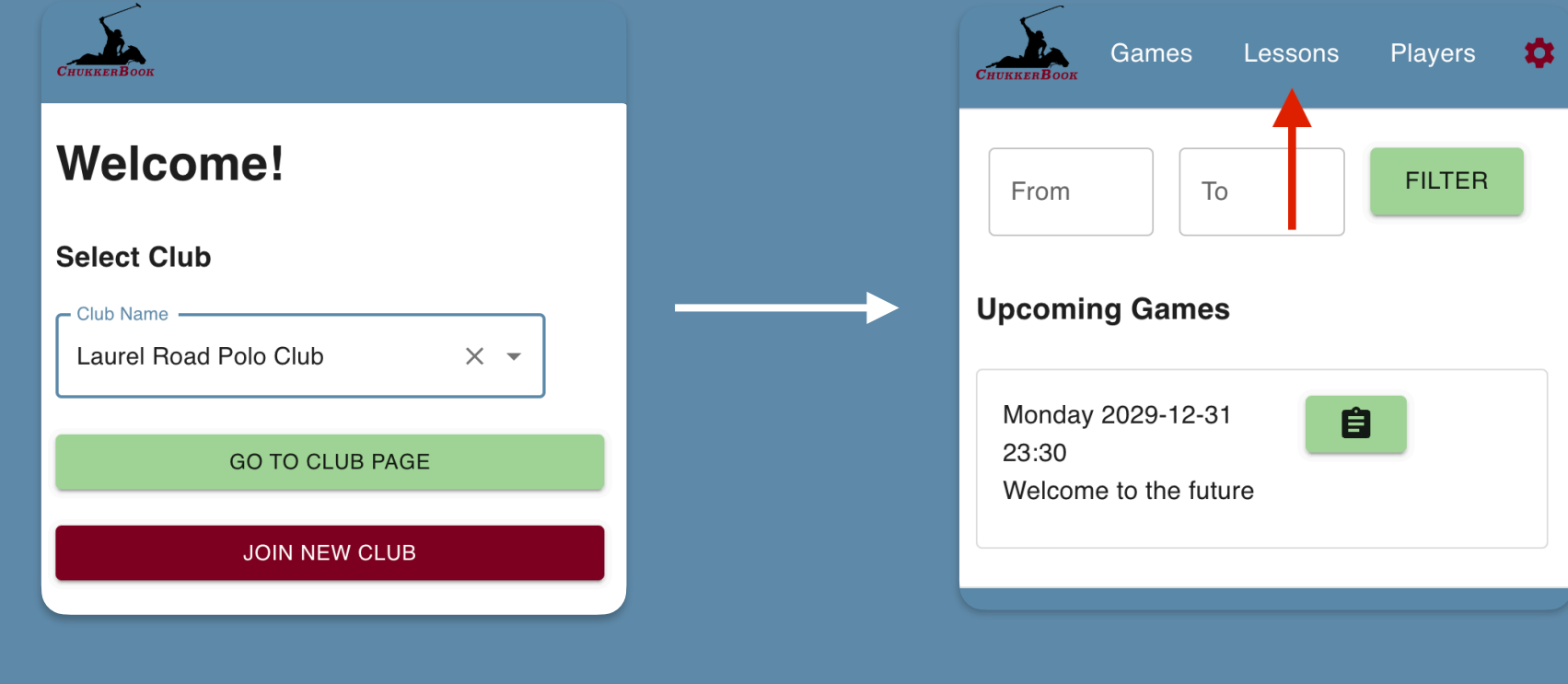

Select your club from the dropdown menu and click on "Go To Club Page"

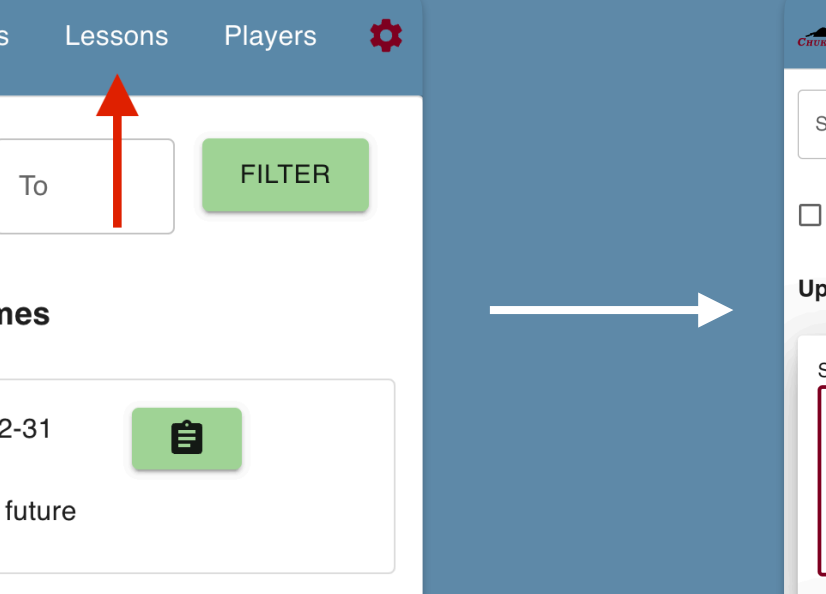

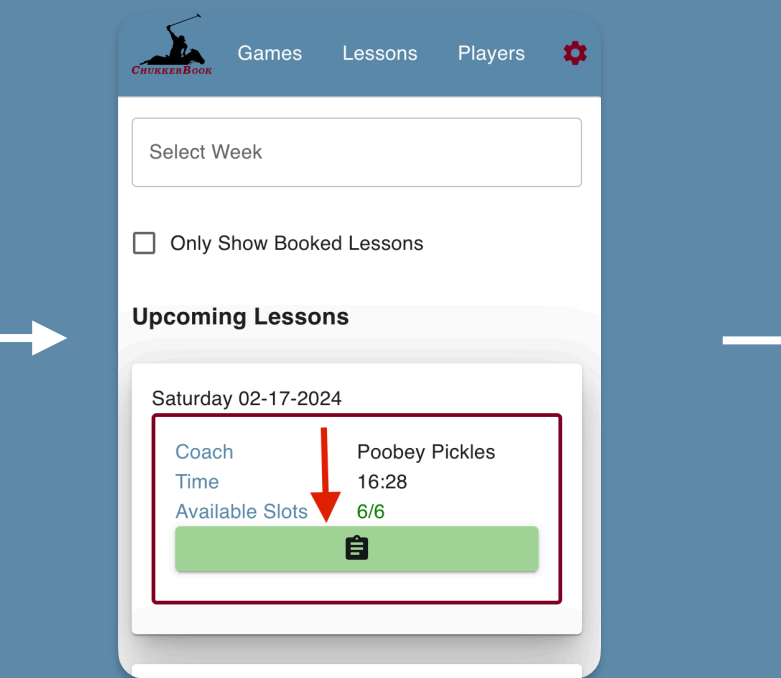

Click on the "Lessons"

section in the top bar

You should see the list of lessons for the upcoming 7 days. If the lesson you want to join is out of that range, use the "Select Week" filter at the top. Once you found your lesson, click on the green notepad

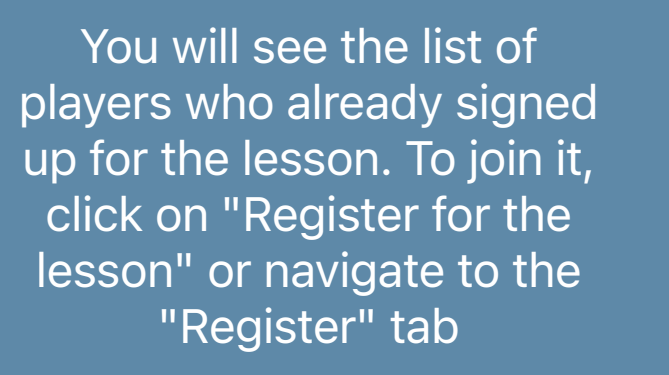

REGISTER FOR THE LESSON

Games Lessons Players

SIGNUPS REGISTER

Search for Player

Player

Name

Signups for Lesson 169

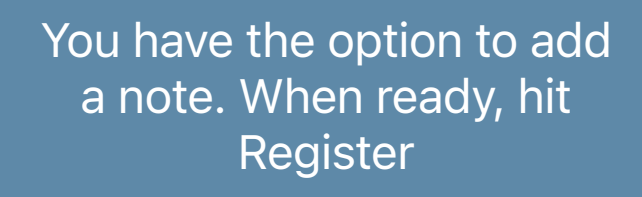

REGISTER AND PAY LATER

Games Lessons Players

Register for Lesson

SIGNUPS REGISTER

169

laver Name

Poobey Pickles

aking a lesson with Poobey Pickles

Add requests or notes here

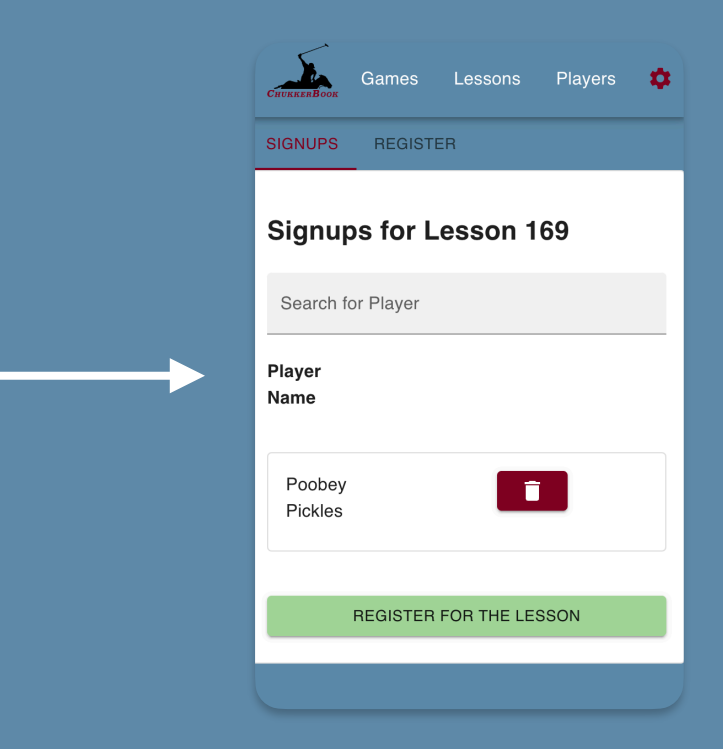

If you navigate back to the "Signups" tab, you will see your name in the list. To remove yourself from it, you can click on the red trash can

## Game Registration

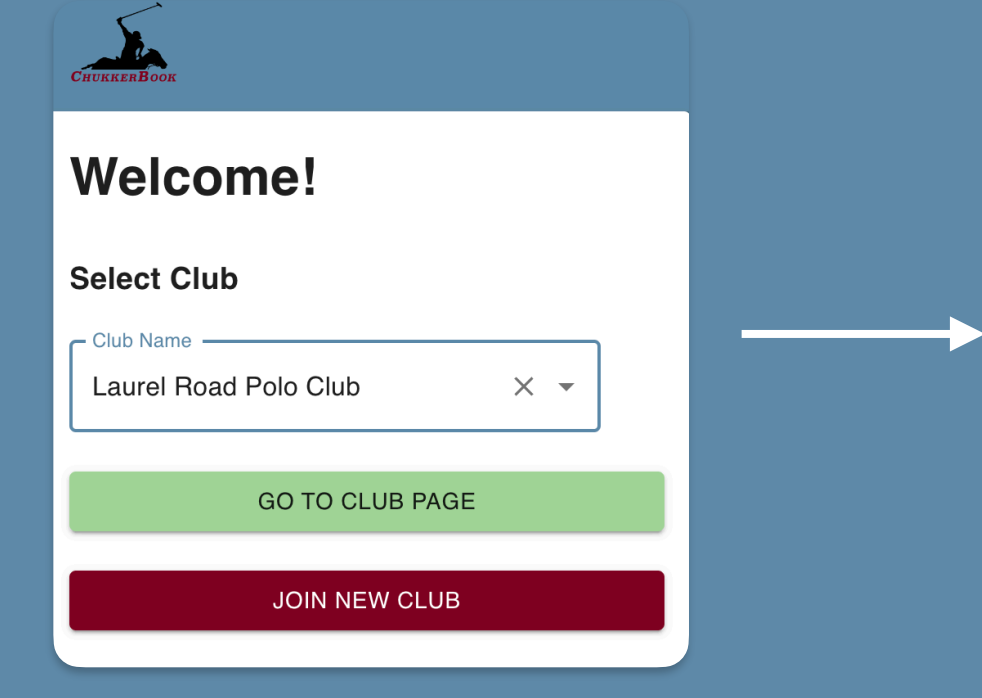

Select your club from the dropdown menu and click on "Go To Club Page"

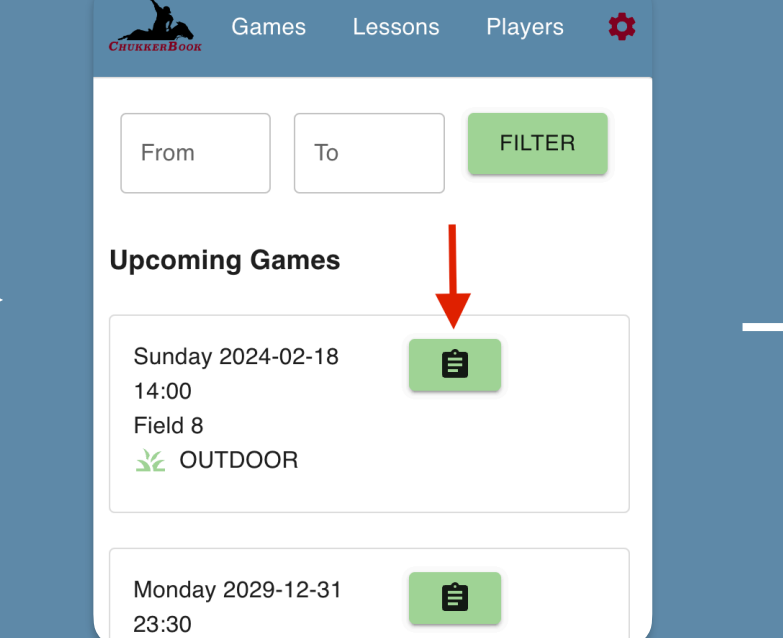

You should see the list of games for the upcoming weeks. Once you found your game, click on the green notepad

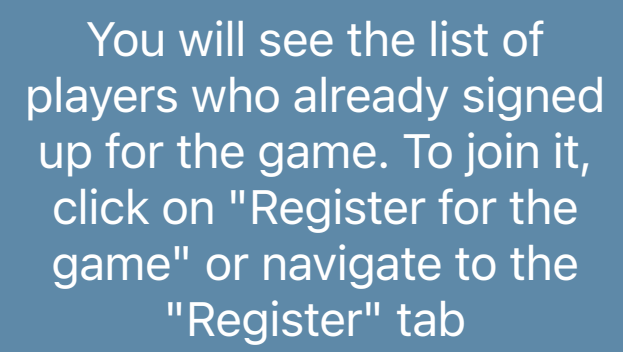

Games Lessons Players C

SIGNUPS REGISTER MATCHUP

Signups for Game 177

Search for Player

Player

Name

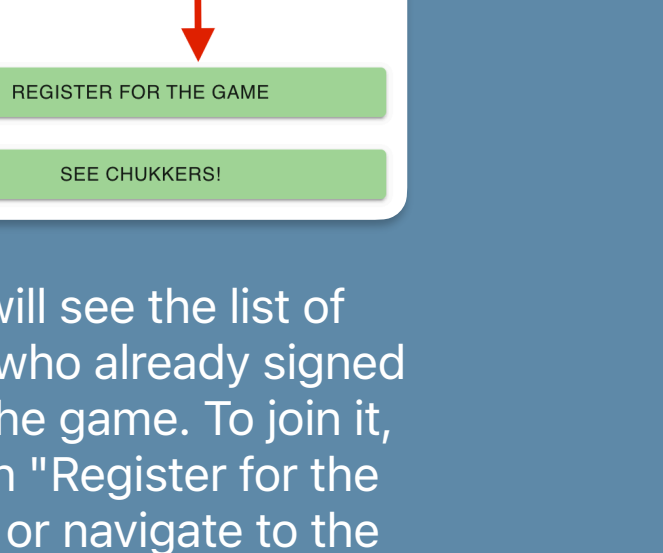

Enter the number of chukkers you would like to request. As an option, you can specify a pro you would like to pair up with. You also have the option to add a note. When ready, hit Register

Games Lessons Players

**Register for Game 177** 

 $2 \t3 \t4 \t5 \t6 \t7 \t8 \t9 \t10$ 

REGISTER

**IGNUPS REGISTER MATCHUP** 

oobey Pickles

mber of Chukkers

uest to Play with P

I will bring the jerseys

Petey McGees

If you navigate back to the "Signups" tab, you will see your name in the list. To see your note, click on the green sheet. To edit your number of chukkers or your pro, click on the blue pen. To remove yourself from the game, you can click on the red trash can

Games Lessons Players **C** SIGNUPS REGISTER MATCHUP **Signups for Game 177** Search for Player Player **Chukkers B** Z Poobey 4 Pickles